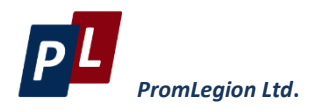

# DX5100 Library for LabView Quick Start

Moscow, 2016

Version 1.01

# DX5100 / LabView Library

# **PromLegion Ltd**

# **Contents**

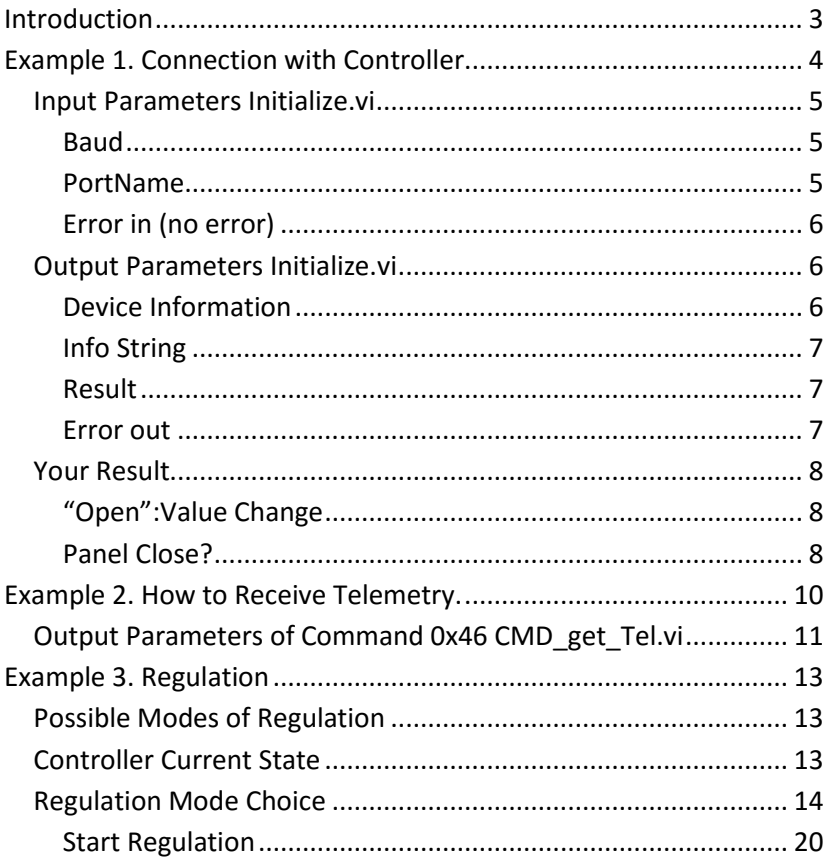

ver. 1.03 (2016)

# <span id="page-2-0"></span>**INTRODUCTION**

The library is intended for using in your projects on LabView of the thermoelectric coolers controller PX5100.

The full documentation on the controller can be found here:

http://www.promln.com/products/devices/controllers/

After installing the library, **PX5100** will appear in the toolbar **Instrument Drivers.**

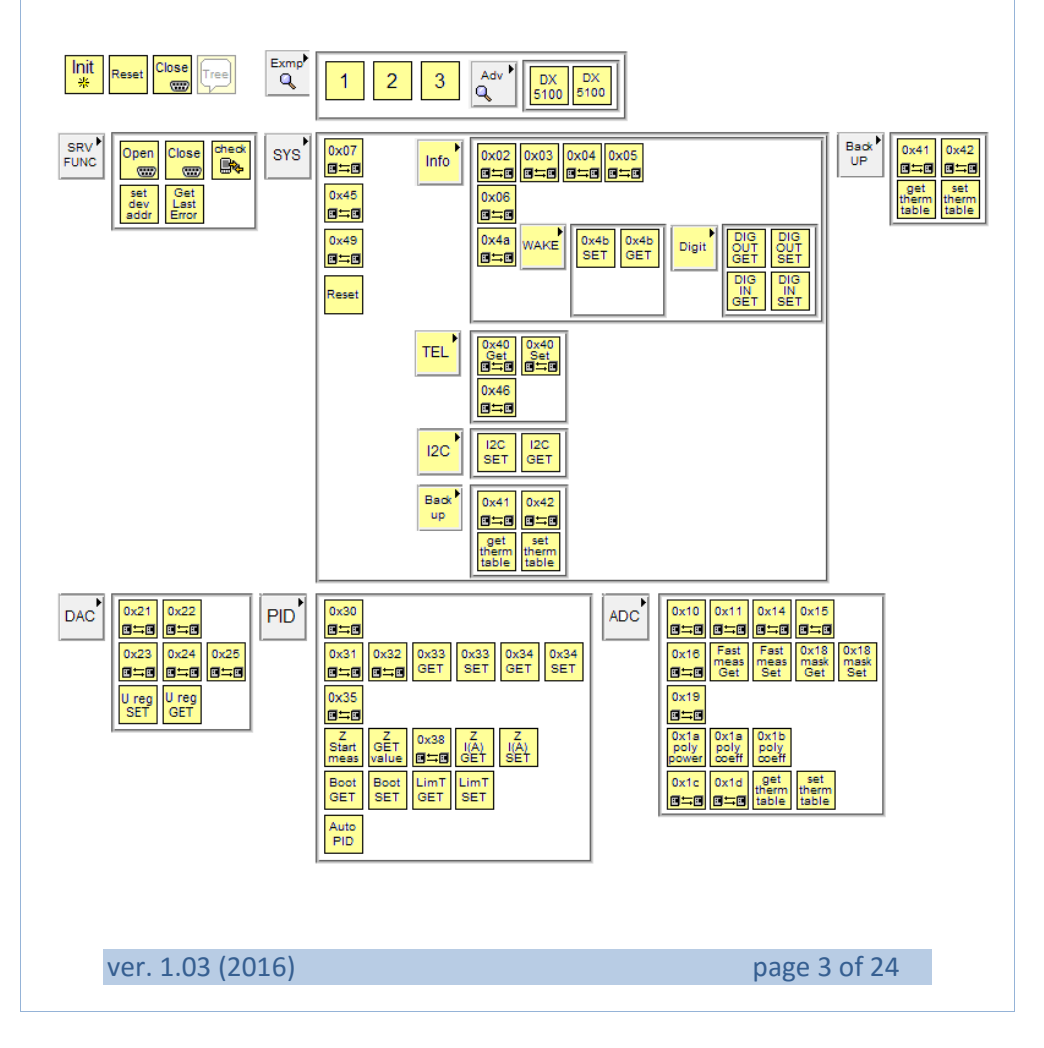

All the commands of the controller are formed as separate VI, their names corresponding to the following document:

http://www.promln.com/downloads/manuals/PX5100 System of Commands V3.10.pdf

# <span id="page-3-0"></span>**EXAMPLE 1. CONNECTION WITH CONTROLLER.**

Create a new blank VI;

Set a type of the window Dialog (File->VI Properties->Category- >Window Apperance);

Add While Loop and Event Structure;

Add an exit event **Event Source**: <This VI>, Event: Panel Close?

Add CloseSerialPort.vi to make a corresponding port free when you exit.

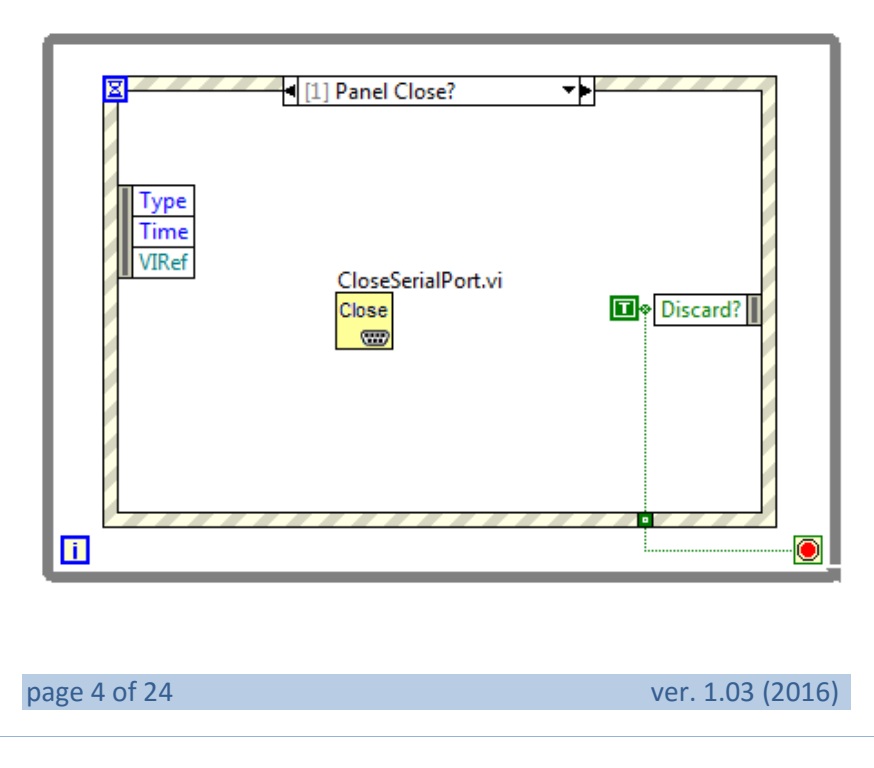

Add a button "Open" on the front panel, set its property **Operation Switch until released**.

Add **event** for the button Event Source: Open, Event: Value Change

Put **Init** on this event from the library:

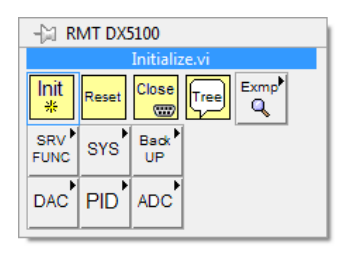

# <span id="page-4-0"></span>**Input Parameters Initialize.vi**

### <span id="page-4-1"></span>*Baud*

Enter the context menu and create a constant by the mouse right click on the input terminal **baud**. Select a required baud rate (19200 by default):

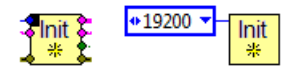

### <span id="page-4-2"></span>*PortName*

If the components **visa** are installed, you can use a component that will help you to choose the correct runtime port as the input PortName parameter.

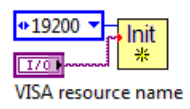

ver. 1.03 (2016) **page 5 of 24** 

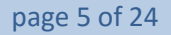

If for some reason you do not want to use it, you can just send a string with the name of the port:

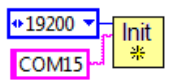

### <span id="page-5-0"></span>*Error in (no error)*

The third input parameter is the cluster **Error In**. Create a constant for it:

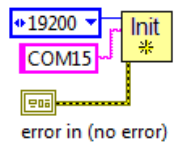

# <span id="page-5-1"></span>**Output Parameters Initialize.vi**

### <span id="page-5-2"></span>*Device Information*

For simplicity, we do not use the terminal "Device Information"!

*"Device Information"* returns a cluster of 4 sub-clusters containing information about the configuration of the connected controller:

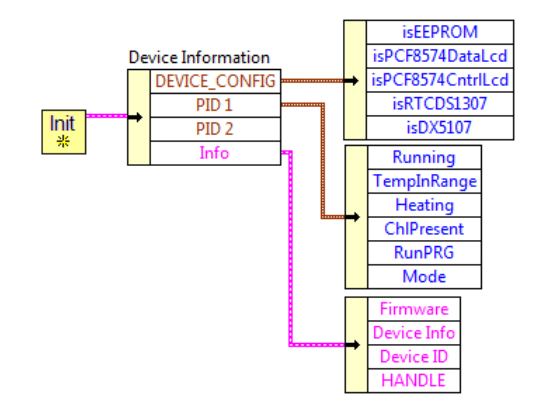

page 6 of 24 ver. 1.03 (2016)

This is the result of the commands 0х03, 0х04, 0х05, 0х4а.

The detailed description of the controller commands system is here: http://www.promln.com/downloads/manuals/PX5100\_Commands\_ V33.pdf

<span id="page-6-0"></span>*Info String*

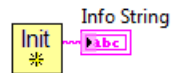

It is a concatenation of 3 strings separated by a space: *Firmware + Device Info + DeviceID.*

> DX5100.336 #271 15.01.2013 0102

In case of a failure the string will contain a description of the error.

<span id="page-6-1"></span>*Result*

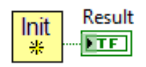

<span id="page-6-2"></span>*Error out*

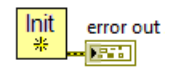

ver. 1.03 (2016) **page 7 of 24** 

# <span id="page-7-0"></span>**Your Result**

So, our VI has one button "Open", one Boolean indicator "Result" and one indicator of the type String. The indicator "error out" is to be hidden (context menu -> Hide Indicator).

For convenience, we make the indicator **Info String** in the form of the status line.

### <span id="page-7-1"></span>*"Open":Value Change*

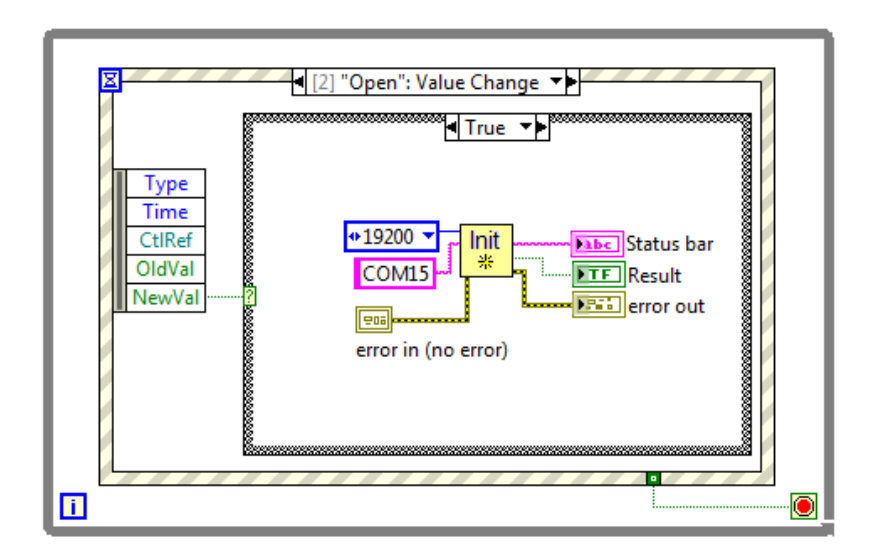

<span id="page-7-2"></span>*Panel Close?*

page 8 of 24 ver. 1.03 (2016)

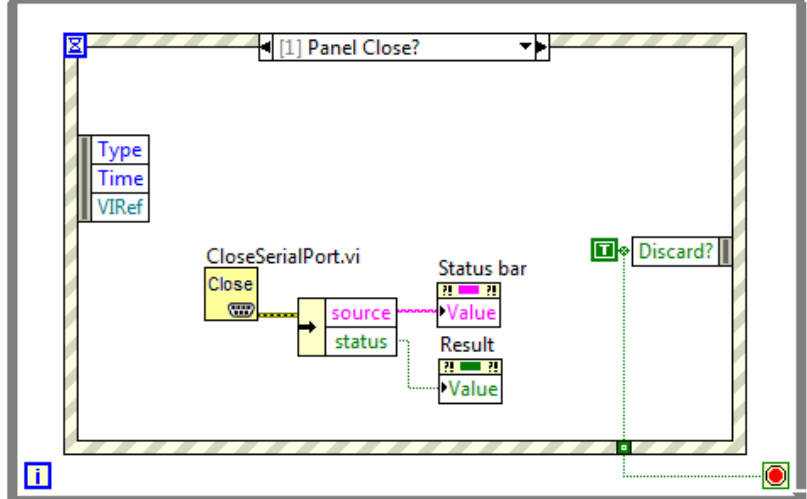

Here we have added a set of values **Status bar** and **Result**, so that they correspond to the real state of COM-port.

Everything should work, let us check:

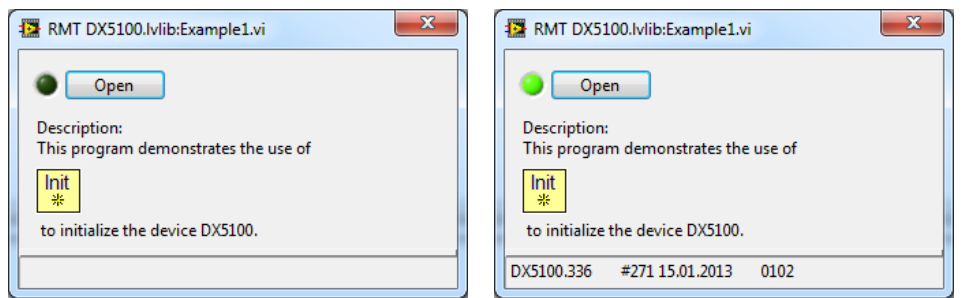

ver. 1.03 (2016) **page 9 of 24** 

This example can be found in the library:

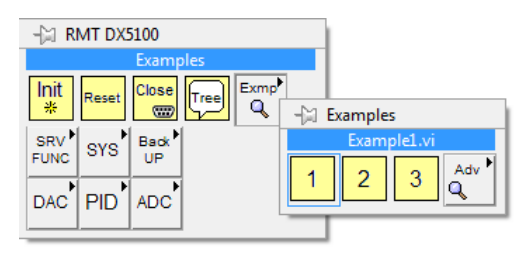

# <span id="page-9-0"></span>**EXAMPLE 2. HOW TO RECEIVE TELEMETRY.**

Let us consider how to get telemetry data from the device.

We continue using the previous example. To keep things simple, we do not consider options with queuing in LabView, but use the event **Timeout**.

We select an event in Timeout Event Structure and add the command 0x46 from the library.

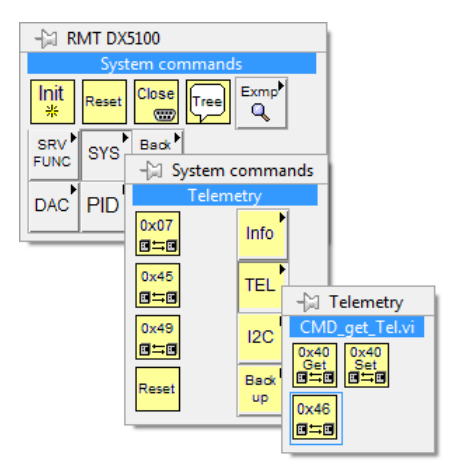

*ual\_V331.pdf* (Appendix 2)

By default the telemetry mask installed is 0x337F, which corresponds to the full telemetry of two measurement channels. The command 0x40 is used to change the mask.

The detailed description of the commands is given here:

*http://www.promln.com/dow nloads/manuals/PX5100\_Man*

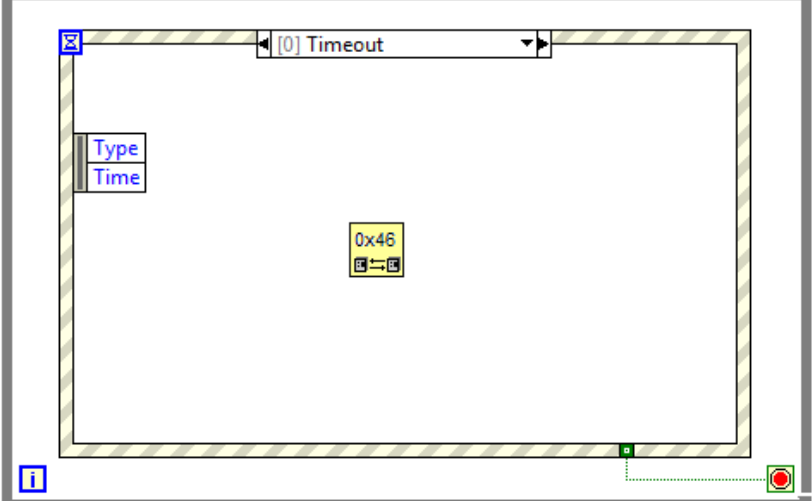

# <span id="page-10-0"></span>**Output Parameters of Command 0x46 CMD\_get\_Tel.vi**

In our example, we use only the temperature of the 1st channel, but all the parameters look like:

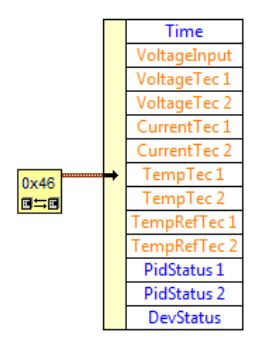

To indicate the necessity for telemetry we add checkbox Telemetry to our VI and set the timeout 500 ms.

ver. 1.03 (2016) **page 11 of 24** 

**PromLegion Ltd** DX5100 / LabView Library

So, if PX5100 is active (Result = true) and Telemetry.Checked = true, we request a telemetry.

The event **Timeout** will look so:

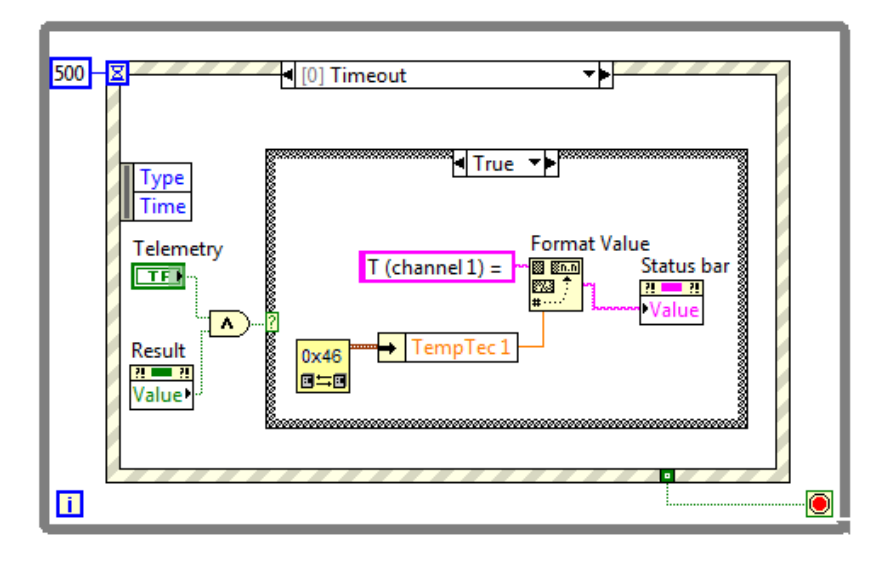

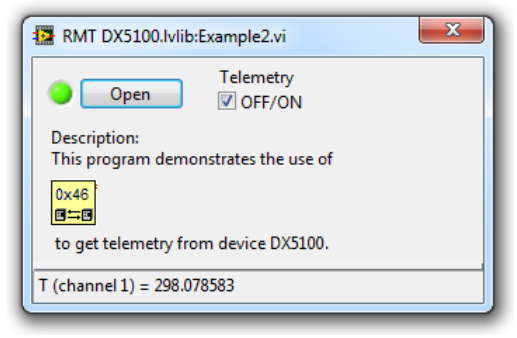

page 12 of 24 ver. 1.03 (2016)

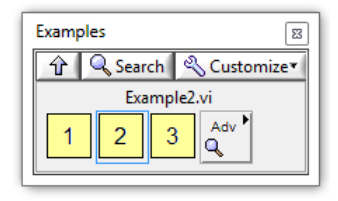

# <span id="page-12-0"></span>**EXAMPLE 3. REGULATION**

Let us go on. First, a few words about the regulation. The PX5100 controller can make regulation for one channel or two (if any).

[The detailed description is here.](http://www.rmtltd.ru/downloads/manuals/DX5100_Manual_V331.pdf)

# <span id="page-12-1"></span>**Possible Modes of Regulation**

- 1. Regulation is disabled **"IDLE"**;
- 2. The control is in the mode **"Program"**;
- 3. Temperature maintenance: relay control **"T-regulation"**;
- 4. Temperature maintenance: PID "Temperature maintenance (PID)";
- 5. Voltage maintenance **"Constant Voltage"**.

# <span id="page-12-2"></span>**Controller Current State**

Here we need to expand the processing of the data obtained in the previous example. To determine the current status of the controller we use another output parameter – the status of the 1st channel "PidStatus1":

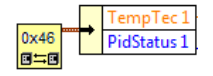

This parameter is of the type U8 and most significant 4 bits specify the current regulation mode To display the current mode we add Enum Indicator with possible modes and call it "**Status (channel 1)".**  So, the channel status processing will be as follows:

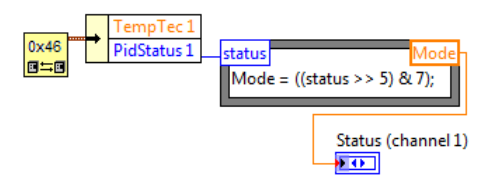

Let us run our example:

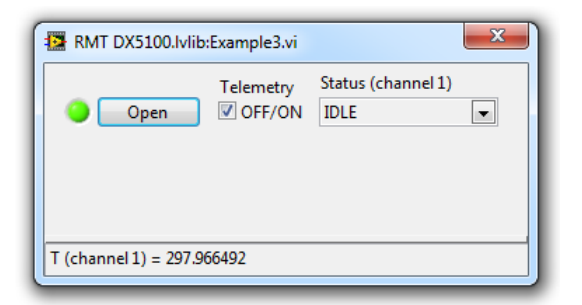

# <span id="page-13-0"></span>**Regulation Mode Choice**

Now it is necessary to provide a choice of a regulation mode. We will create Enum Control on the basis of the indicator **"Status (channel 1)"** (PopupMenu->Create->Control), let us name it **"Set Mode (channel 1)".**

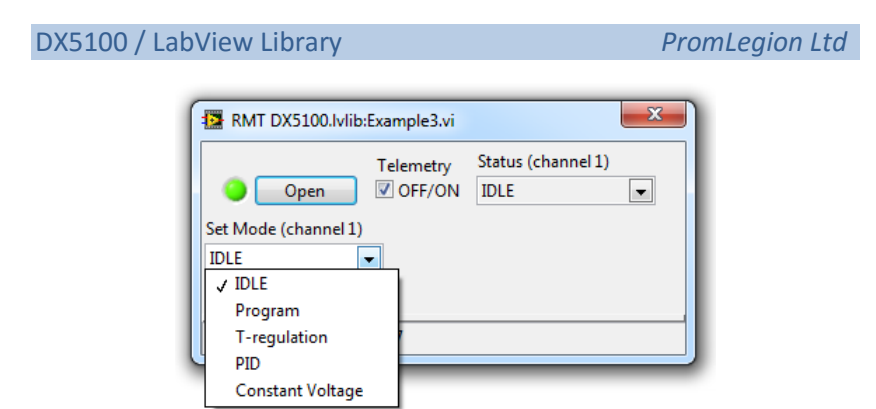

We add the event Event Source**: Set Mode (channel 1)**, Event: Value Change to the Event-structure. We add a Case-structure on this event:

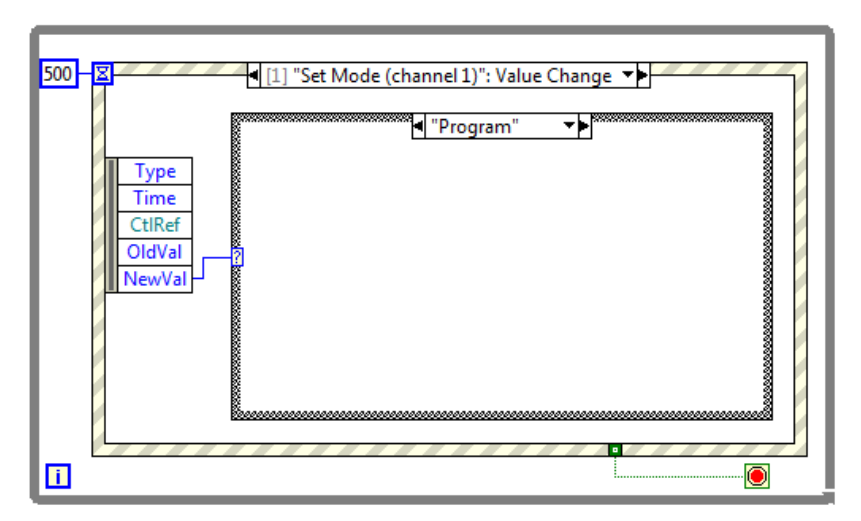

We add all possible variants to our Case-structure:

ver. 1.03 (2016) **page 15 of 24** 

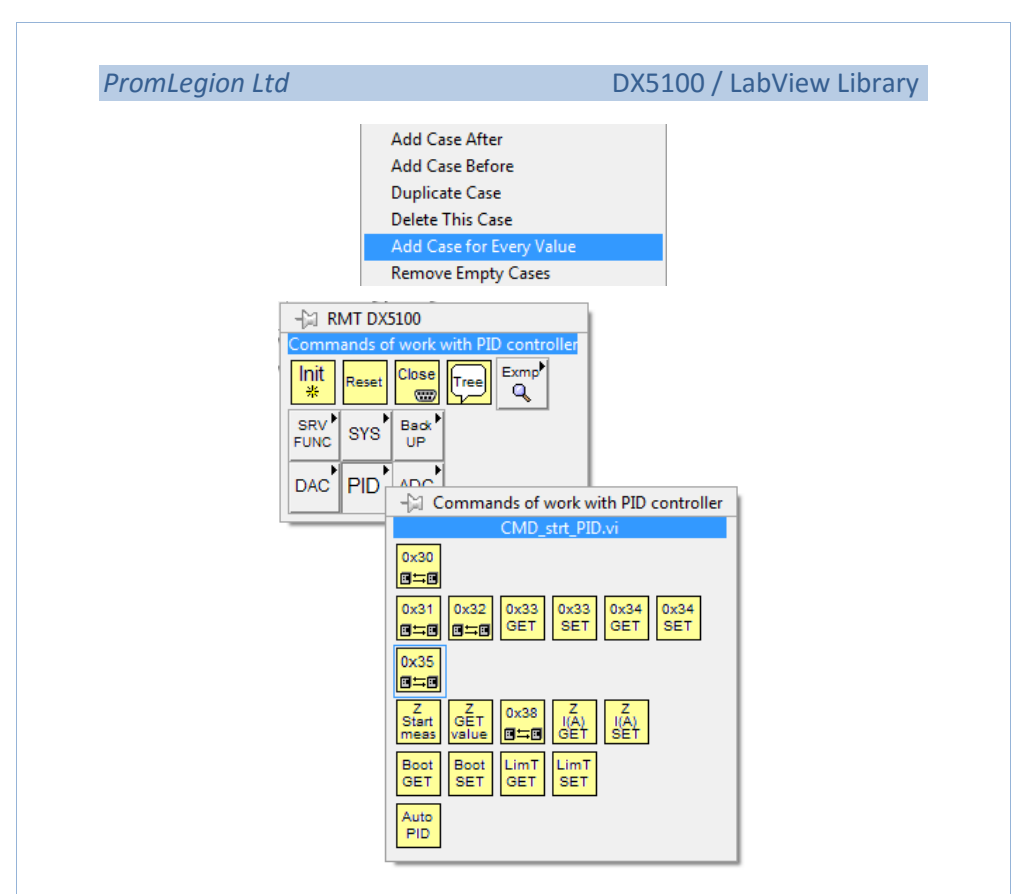

It is possible to select a proper mode of regulation

by the command 0x35:

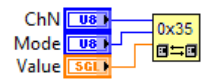

The first two parameters should not cause problems, but the third parameter can have different values depending on the selected mode:

page 16 of 24 ver. 1.03 (2016)

- 1. **IDLE** parameter **Value** is ignored;
- 2. **Program** parameter **Value** is perceived as a program number and must be an integer from 0 to 15;
- 3. **T-Regulation** parameter **Value** is perceived as a setting to maintain the temperature [K], and must be within U reg acceptable limits [K] (see the command 0х3d). The **SET** factory settings: Tmin = 203K, Tmax = 403 K.
- For this mode, we also need to set the regulation voltage [V] (the command 0х26), so we add another Numeric Control LimT GET and call it **"Voltage T-reg [V]"** ;
- 4. **PID** parameter **Value** is a temperature setting [K] for PIDregulation;
- 5. **Constant Voltage** parameter **Value** is the voltage setpoint in this case.
- So, we need the following components:

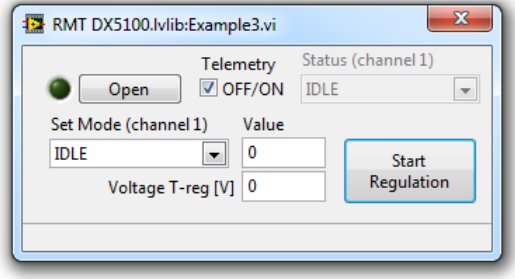

To enter and display data properly, we have to process events and set the properties of the window components of our form. It does not relate to the operation of the controller directly, so for the sake of simplicity, these steps are omitted.

Let us describe the main features of operating the controller:

```
ver. 1.03 (2016) page 17 of 24
```
- When choosing a new mode (Enum Control **"Set Mode (channel 1)"**), if telemetry is on, turn it off;
- PID

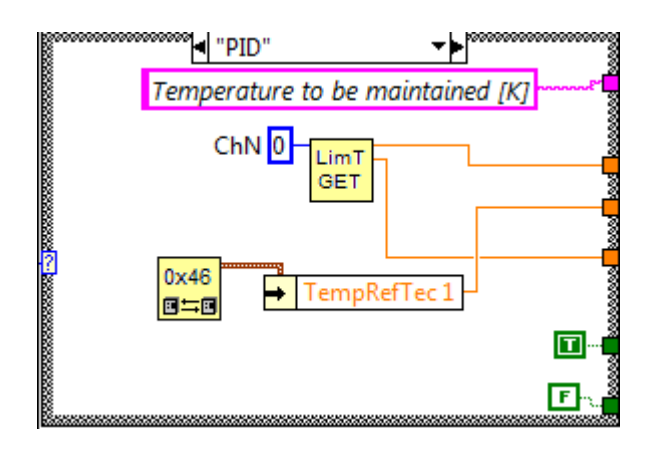

T-Regulation

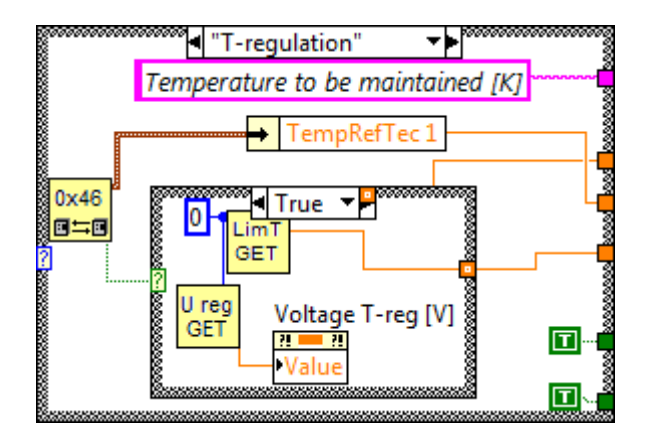

Constant Voltage

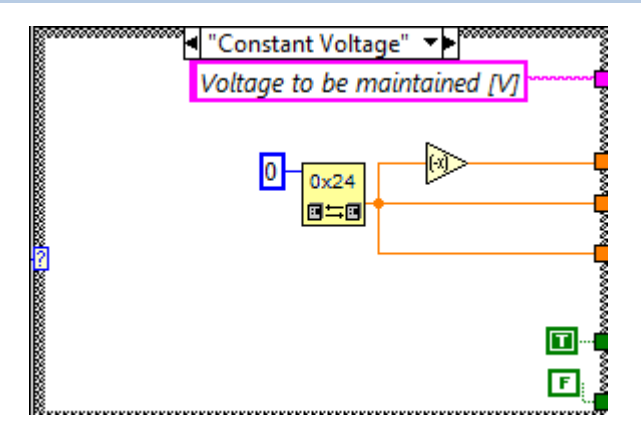

IDLE

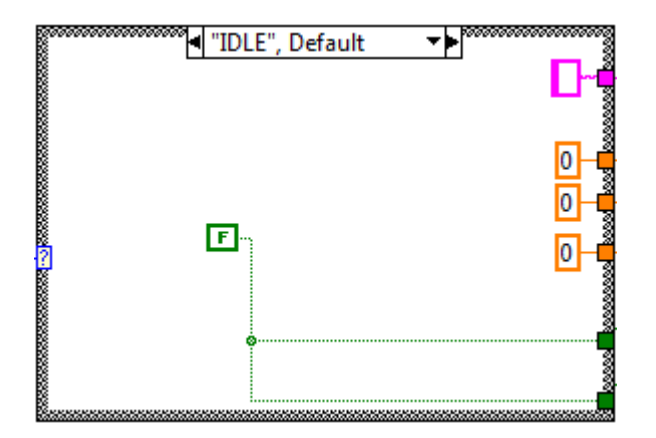

Program

ver. 1.03 (2016) **page 19 of 24** 

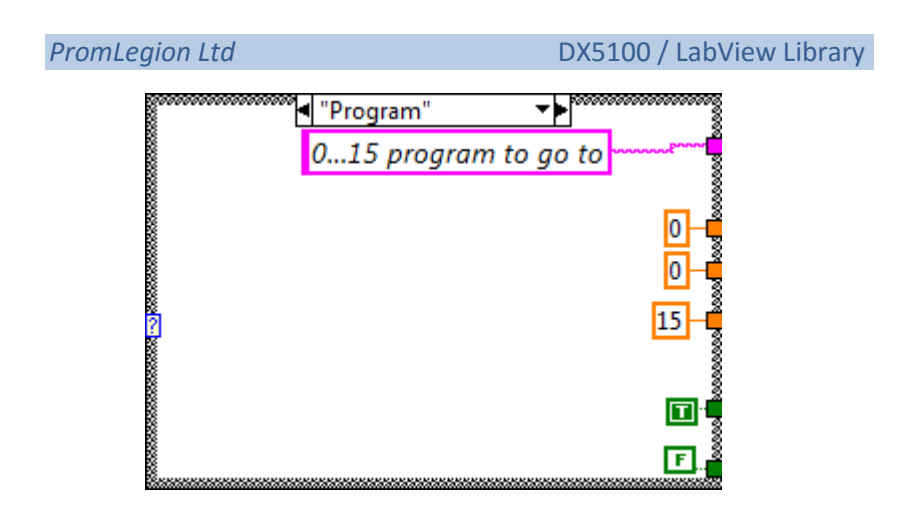

### <span id="page-19-0"></span>*Start Regulation*

- if the mode "**T-Regulation"** is chosen , then, before operating it, set the regulation voltage:

otherwise, you can execute the command *0x35* straight away:

After running the command,

Turn telemetry on:

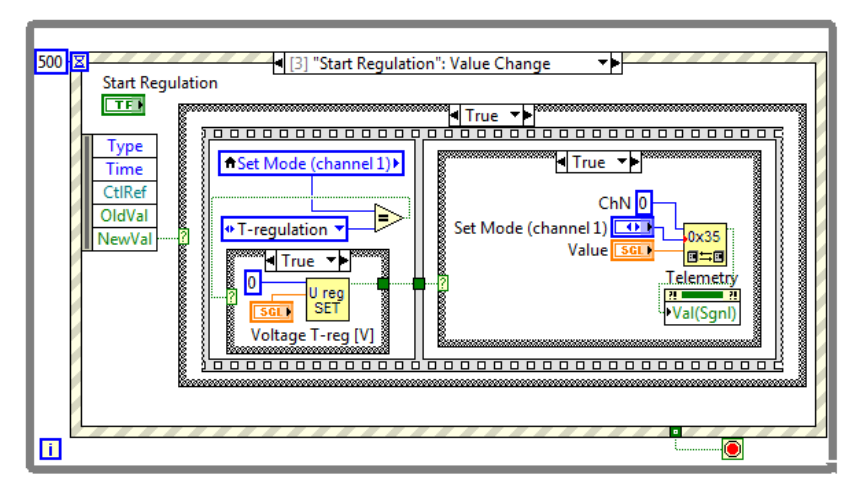

Telemetry ĪШ ≕ Val(Sgnl)

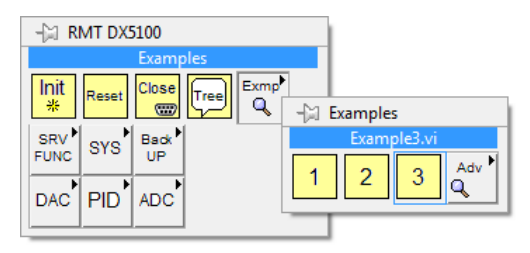

ver. 1.03 (2016) page 21 of 24

# **PromLegion Ltd** DX5100 / LabView Library

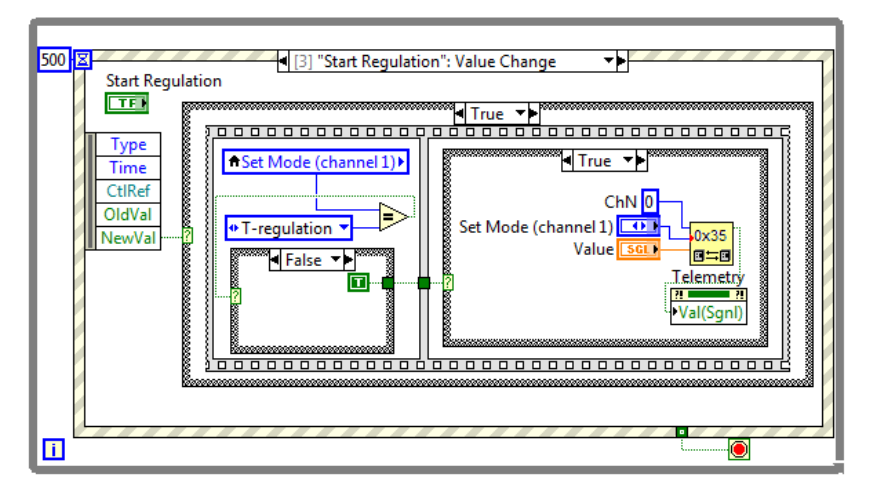

This example is here:

page 22 of 24 ver. 1.03 (2016)

ver. 1.03 (2016) **page 23 of 24** 

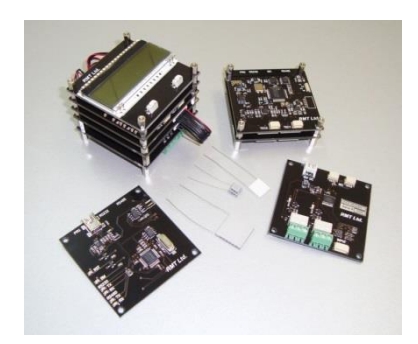

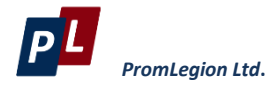

46 Warshawskoe shosee Moscow 115230 Russia e-mail: info@promln.com phone: +7-499-678-3231 fax: +7-499-678-3258 website: www.promln.ru

#### *Overseas Sales representative*

website: www.promln.ru e-mail: info@tec-microsystems.com **TEC Microsystems GmbH**  Schwarzschildstrasse 8 Berlin 12489, Germany phone: +49-(0)30-6789-3314 fax: +49-(0)30-6789-3315 websit[e:www.tec-microsystems.de](http://www.tec-microsystems.de/)